## EnGenius

## **EWS650AP**

## Quick Installation Guide

Local Area Connection Properties

Broadcom NetXtreme 57xx Gigabit Controller

File and Printer Sharing for Microsoft Networks A A Broadcom Advanced Server Program Driver -4- Internet Protocol Version 6 (TCP/IPv6)

This connection uses the following items: <sup>1</sup> <sup>0</sup> Client for Microsoft Networks □ 9 QoS Packet Scheduler

Configure...

Networking Connect using

#### **Package contents**

- Managed indoor access point
- Power adapter
- RJ-45 Ethernet cable
- Mounting bracket
- Mounting kit
- T-Rail mounting kit

#### **Minimum requirements**

- Broadband Internet service (Cable or DSL modem)
- Internet browser (Internet Explorer, Safari, Firefox, Chrome)
- EnGenius wireless management L2 switch (To use with EWS-series management switches)

#### **Connecting the access point**

Step 1: Connect one end of the Ethernet cable into an Ethernet port on the front panel of the EnGenius wireless management switch and the other end to the Ethernet port on the computer.

Step 2: Connect another Ethernet cable into the LAN port of the managed access point and the other end to the Ethernet port on the wireless management switch. With the wireless management switches, the managed access point is able to obtain proper assigned IP address for further configurations.

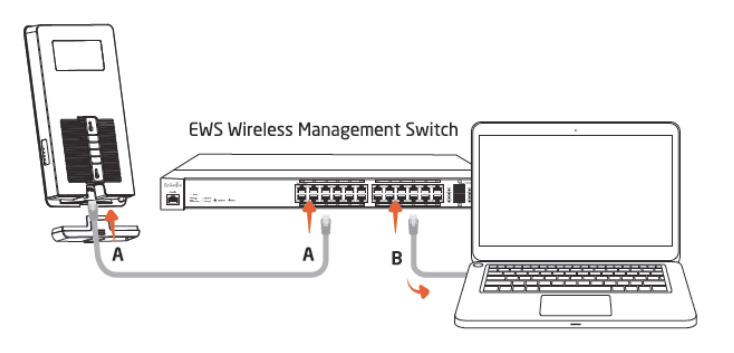

#### **IP Adress configuration**

Step 1: Once your computer is on, ensure that your TCP/IP is set to '**On**' or '**Enabled**'. Open 'Network Connections' and then click 'Local Area Connection'. Select 'Internet Protocol Version 4' (TCP/IPv4).

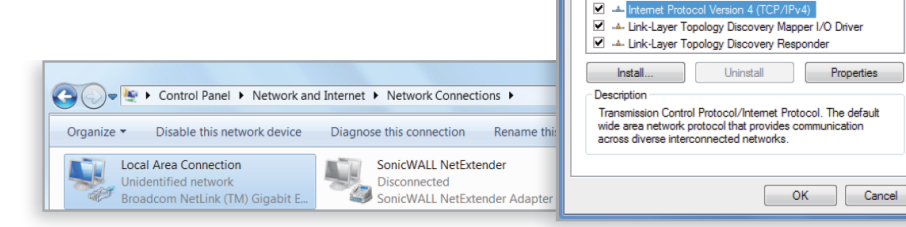

Step 2: If your computer is already on a network, ensure that you have set it to a static IP address on the interface. (Example: 192.168.1.10 and the subnet mask-address as 255.255.255.0.)

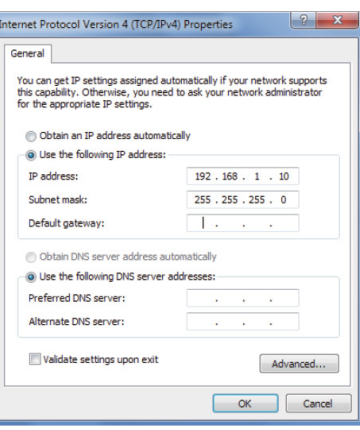

#### **Management switch setup**

Step 1: Open a web browser on your computer.

In the adress bar of the web browser, typ in 192.168.0.239 and choose enter. Step 2: A login screen will appear. By default, the username is **admin** and the password is **password**. Enter the current username and password of the wireless management switch and then click '**Login**'.

Step 3: The EnGenius wireless management switch user interface will appear. Make sure the controller state is set to 'Enabled'.

EnGenius Europe | Veldzigt 28, 3454 PW De Meern, Netherlands | 0900-WIFIABC | www.wifiabc.com

Disclaimer: Information may be subject to changes without prior notification. **Follow us**

https://www.linkedin.com/company/engeniuseurope https://twitter.com/engeniuseu

**8** https://plus.google.com/+EngeniusEuropeBVDeMeern

**the https://www.youtube.com/user/engeniuseuropebv** 

## **EnGenius**

## **EWS650AP**

## Quick Installation Guide

#### **Wall mounting**

A. Attach the location sticker to the desired location on the wall and use a 6mm drill bit to drill the two holes.

B. Insert the screw anchors into the 6mm holes then insert the screws and tighten.

C. Align the access point over the keyhole mounting slots and insert both screw heads into each keyhole slot. Then slide the access point downward until it's firmly hooked in place.

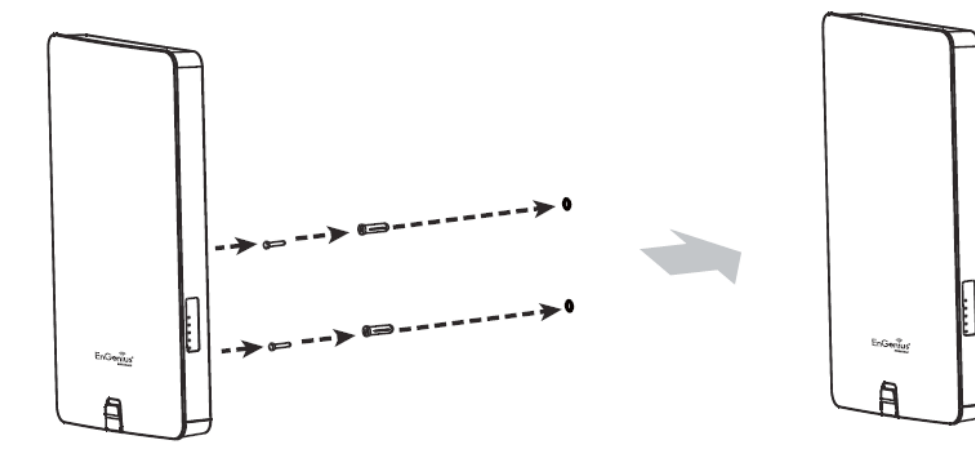

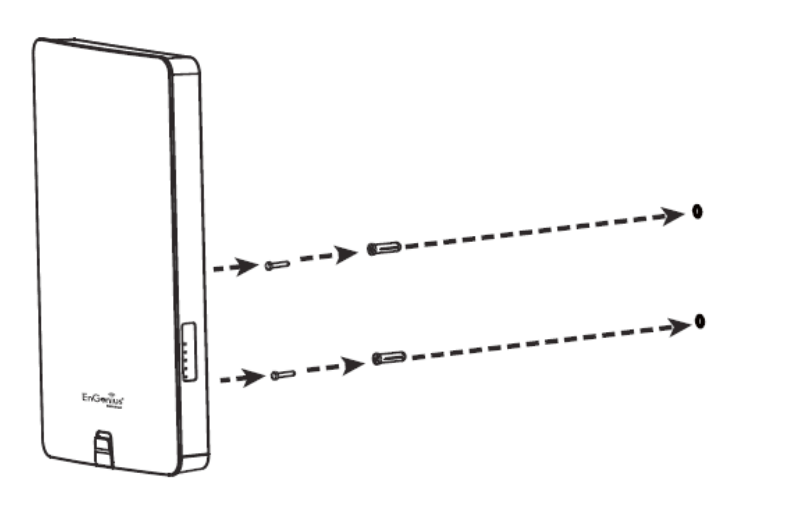

EnGenius Europe | Veldzigt 28, 3454 PW De Meern, Netherlands | 0900-WIFIABC | www.wifiabc.com

Disclaimer: Information may be subject to changes without prior notification. **Follow us**

https://www.linkedin.com/company/engeniuseurope **B** https://plus.google.com/+EngeniusEuropeBVDeMeern https://www.youtube.com/user/engeniuseuropebv https://twitter.com/engeniuseu

# **EnGenius**

## **EWS650AP**

### Quick Installation Guide

#### **Pole mounting**

A. Use a flathead screwdriver to unfasten the screw on the pole mounting ring and thread it through the middle tab on the rear of the access point.

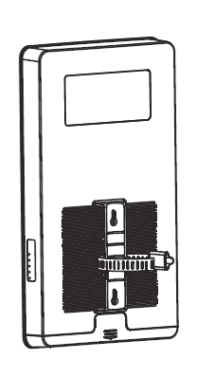

B. Mount the access point onto the pole by wrapping the ring around the pole and fastening the screw.

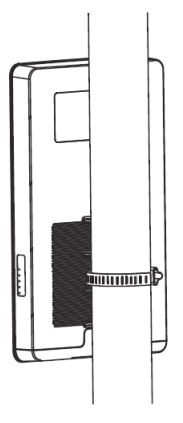

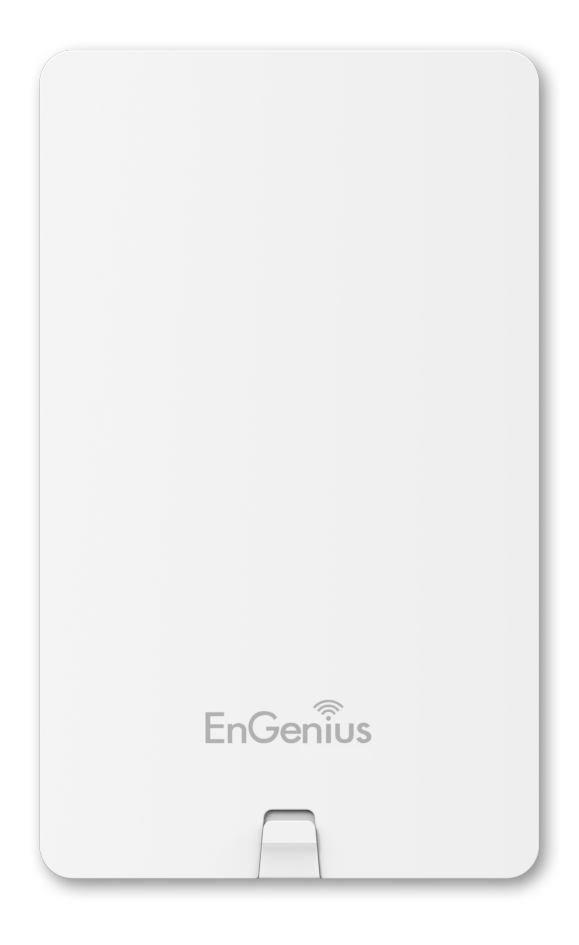

EnGenius Europe | Veldzigt 28, 3454 PW De Meern, Netherlands | 0900-WIFIABC | www.wifiabc.com

Disclaimer: Information may be subject to changes without prior notification. **Follow us**

https://www.linkedin.com/company/engeniuseurope **B** https://plus.google.com/+EngeniusEuropeBVDeMeern https://www.youtube.com/user/engeniuseuropebv https://twitter.com/engeniuseu

## **EWS650AP**

### Quick Installation Guide

#### **Stand-alone access point Installation Connecting the access point**

Step 1: Connect one end of the Ethernet cable into the LAN port of the access point and the other end to the Ethernet port on the computer.

Step 2: Connect the power adapter to the DC-IN port of the access point and plug the other end in to an electrical outlet.

Note: The access point supports both IEEE802.3at PoE (Power-over-Ethernet) or the included power adapter. You may use either one as the power source. DO NOT use both at the same time.

#### **IP address configuration**

EnGenius

Step 1: Once your computer is on, ensure that your TCP/IP is set to '**On**' or '**Enabled**'. Open 'Network Connections' and then click 'Local Area Connection'. Select 'Internet Protocol Version' (TCP/IPv4).

Step 2: If your computer is already on a network, ensure that you have set it to a static IP address on the interface. (Example 192.168.1.10 and the subnet mask-address as 255.255.255.0).

#### **Access point setup**

Step 1: Open a web browser on your computer. In the address bar of the web browser, typ in 192.168.1.1 and choose Enter.

Step 2: A login screen will appear. By default, the username of the access point is **admin** and the password is **admin**. Enter the current username and password of the access point and then click '**Login**'.

Step 3: The EnGenius access point user interface will appear. This device can operate in the following modes: Access point, WDS AP and WDS bridge. Switch modes by selecting the operation mode under 'Network', 'Wireless' tab.

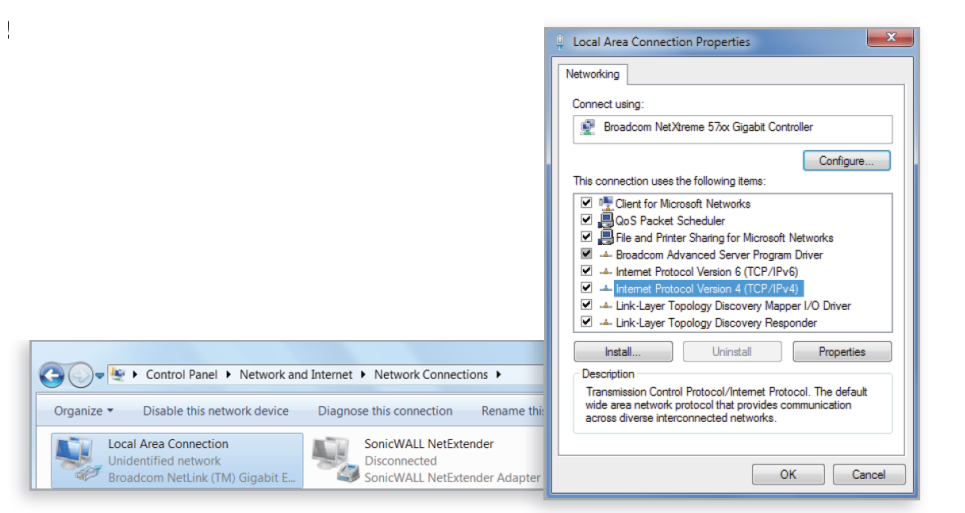

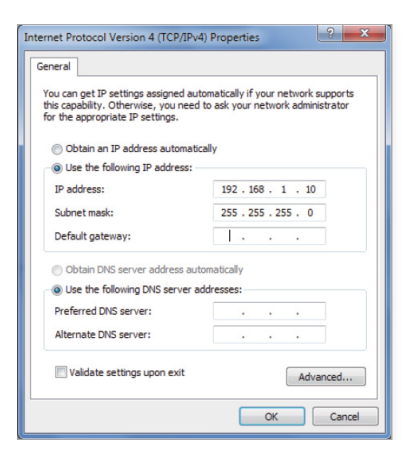

EnGenius Europe | Veldzigt 28, 3454 PW De Meern, Netherlands | 0900-WIFIABC | www.wifiabc.com

Disclaimer: Information may be subject to changes without prior notification. **Follow us**

https://www.linkedin.com/company/engeniuseurope <sup>8</sup> https://plus.google.com/+EngeniusEuropeBVDeMeern https://twitter.com/engeniuseu

**https://www.youtube.com/user/engeniuseuropebv**